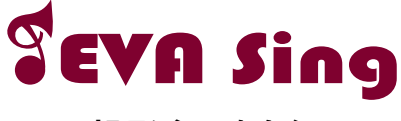

# **投影盒K歌套組**

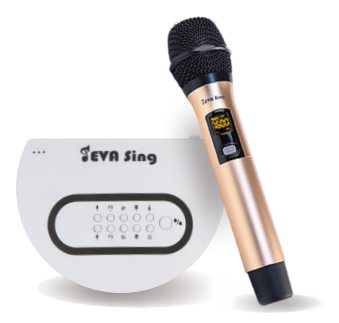

快速使用手冊

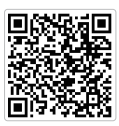

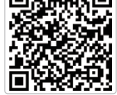

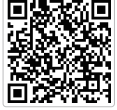

影片操作教學 官方帳號 官網產品連結

## 連接方式

### 供電 ①

使用插頭及USB線將EVASing主機供電。 (建議直接使用內附插頭,供電較穩定。)

### 連接電視 ②

使用HDMI線將EVASing主機與電視或投影機連接。

### 選擇訊號源 ③

打開電視或投影機,將信號來源調整為相對應的HDMI輸入,畫面 即可成功顯示。

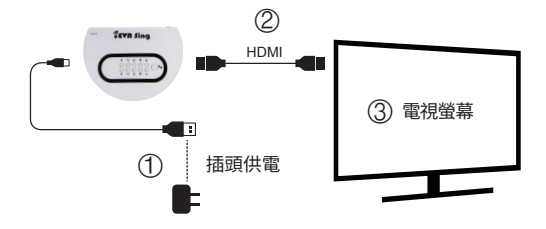

# EVASing主機按鍵功能介紹

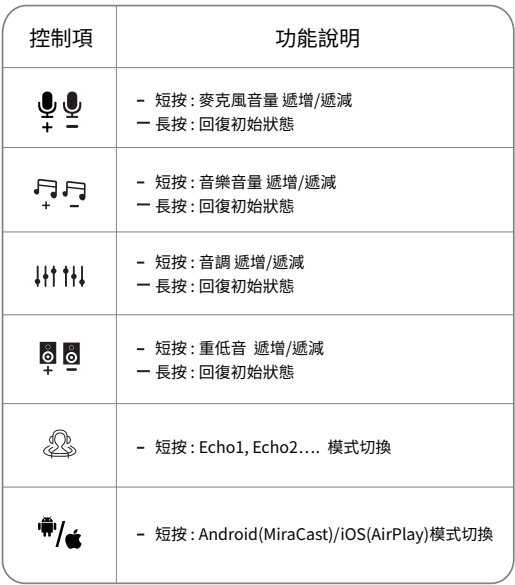

## 畫面投影教學

### 將EVASing連接上電視後,會出現如下畫面

帳號密碼

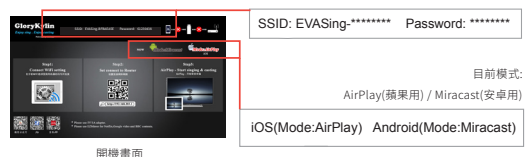

請確認目前為iOS(AirPlay)模式, EVASing的SSID **iOS模式** *最確認目前為iOS(Air)* 

確認EVASing切換到「蘋果模式」。

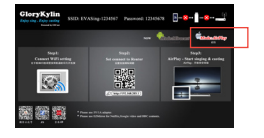

#### 1. 手機上網吃到飽方案

- 1. 打開WiFi,搜尋EVASing SSID,輸入畫面上密碼並連接。
- 2. 開啟AirPlay鏡像輸出,選擇EVASing,即可成功投影。 (如下圖)

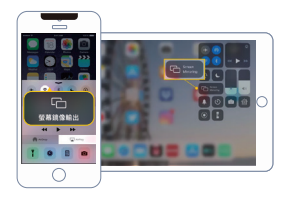

 $0.008$  $6.08<sub>2</sub>$ 

> nems ASLIS 30 2G

> > $g/si-2.4g$

- 2. 如設備無行動網路,請先將WIFI連接至EVASing SSID, 再至後台設定WIFI
	- 1.手機打開wifi介面,連接您的螢幕 上的SSID,並輸入password。
	- 2.打開網頁,搜尋「 192.168.203.1」 進入後台設定頁面。
	- 3.按第一個「網際網路」進入設定。

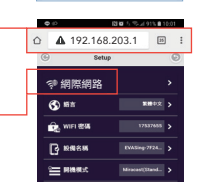

EVASing-BFBAEA5E

 $4 \cdot 0$ 

 $\bullet$  +  $\circledcirc$ 

 $\bullet \bullet \bullet$ 

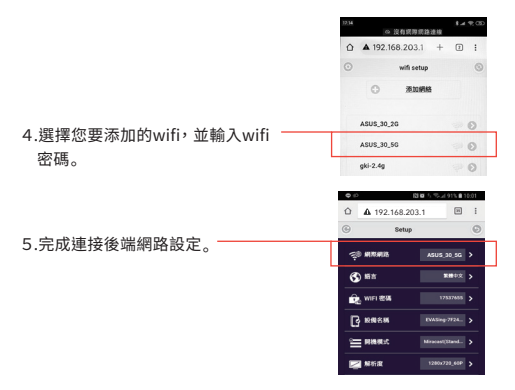

6.開啟AirPlay鏡像輸出,選擇EVASing,即可成功投影。 (如下圖)

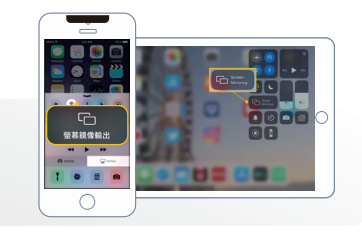

#### **注意:**

1. 建議使用WiFi網際網路連接,以避免3G/4G數據流量增加,導致相關流量費用衍生。

2. WiFi網際網路僅需於首次使用時設定即可。

### **Android模式** 請確認目前為Android(MiraCast)模式

#### 1. 手機上網吃到飽方案

直接開啟設備MiraCast功能,選取對應的EVASing SSID,即可投影。

#### 2. 如設備無行動網路

- 1. 設備連接附近可上網的WiFi網路。
- 2. 開啟設備MiraCast功能,選取對應的EVASing SSID,即可投影。

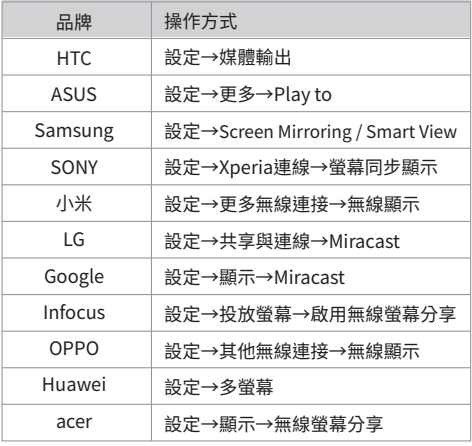

\*安卓手機請參考各廠牌的MiraCast操作方式。

# 麥克風跟EVASing主機如何配對?

#### \*麥克風使用前須先裝入3號AA電池\*2 (旋轉打開即可)

- 1. 將EVASing主機與電視HDMI接口連接並供電,按下主機開關。
- 2. 在麥克風關機狀態下,同時按下麥克風的開關鍵及對碼鍵約3秒。
- 3. 待LED顯示屏上燈閃,重啟EVASing主機。
- 4. EVASing主機開機後,再短按麥克風上對碼鍵,指示燈長亮,即完成 配對。

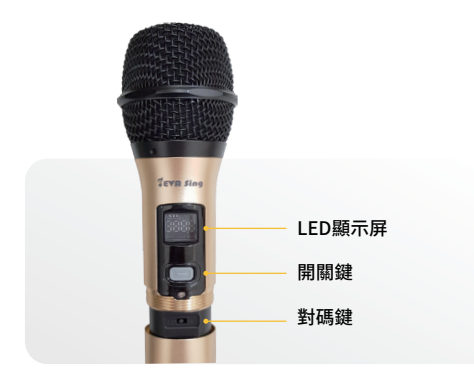

\* 麥克風出廠時皆已完成配對,如麥克風無法正常連接,請嘗試以上步驟 重新配對。

# 主機指示燈介紹

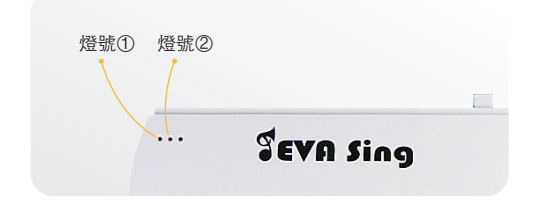

燈號①: 開啟電源後常亮。

燈號②: 閃亮-香檳金麥克風連接中 / 常亮:連接完成。

## 使用須知

- 1. 使用範圍: 請將EVASing與手機、WiFi路由器維持在5m範圍內使用, 以確保良好使用效果。
- 2. 無線頻寬: 建議在20mhz以上寬帶下使用。
- 3. Android系統支援5.0+版本,iOS系統支援8.0+版本,如無法成功 投影,請嘗試先更新EVASing主機。
- 4. 本產品不適用於無線網路環境複雜的空間。

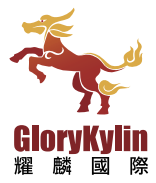

 $\bigodot$  +886-6-7225-111 service@glorykylin.com 台南市佳里區中山路240號

WWW.GLORYKYLIN.COM

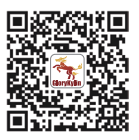